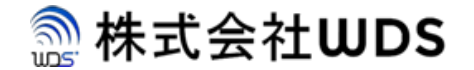

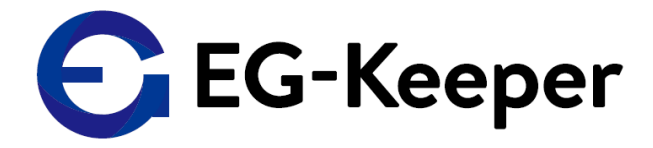

## **EG-Keeper 音声・画像データ設定方法**

2020/7/13

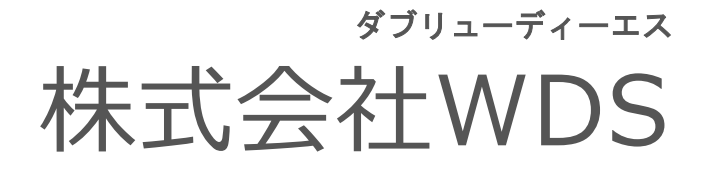

Copyright © 2020 株式会社WDS All Rights Reserved

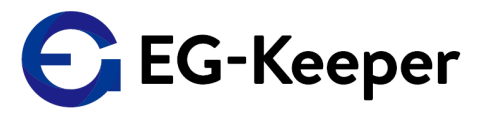

音声ファイルの設置については、WEB設定画面より実施いたします。

なお、WEB設定画面をご利用頂く場合、前提条件としてPC(192.168.1.xxのIPを割当)と EG-Keeper(初期設定: 192.168.1.100)とを同一ネットワーク内に設置します。

<WEB接続初期値> PCブラウザにて以下のURLへアクセスします。 URL:http://192.168.1.100:8080 ID:admin

パスワード:admin123 (2020/10/13以降出荷分) wds123-WDS123 (2020/10/13以前)

また、EG-KeeperはWiFi APとしても機能しております。WiFiで接続する場合は、

SSID :EG-Keeper-(マックアドレス) PW :wds0123456789

で接続します。WiFi接続する場合はブラウザにて以下へ接続ください。

URL:http://192.168.2.1:8080 ID:admin パスワード: admin123 (2020/10/13以降出荷分) wds123-WDS123 (2020/10/13以前)

音声・画像データ設定手順①

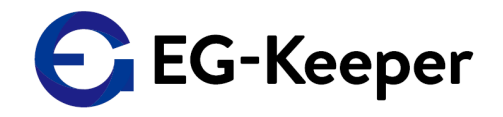

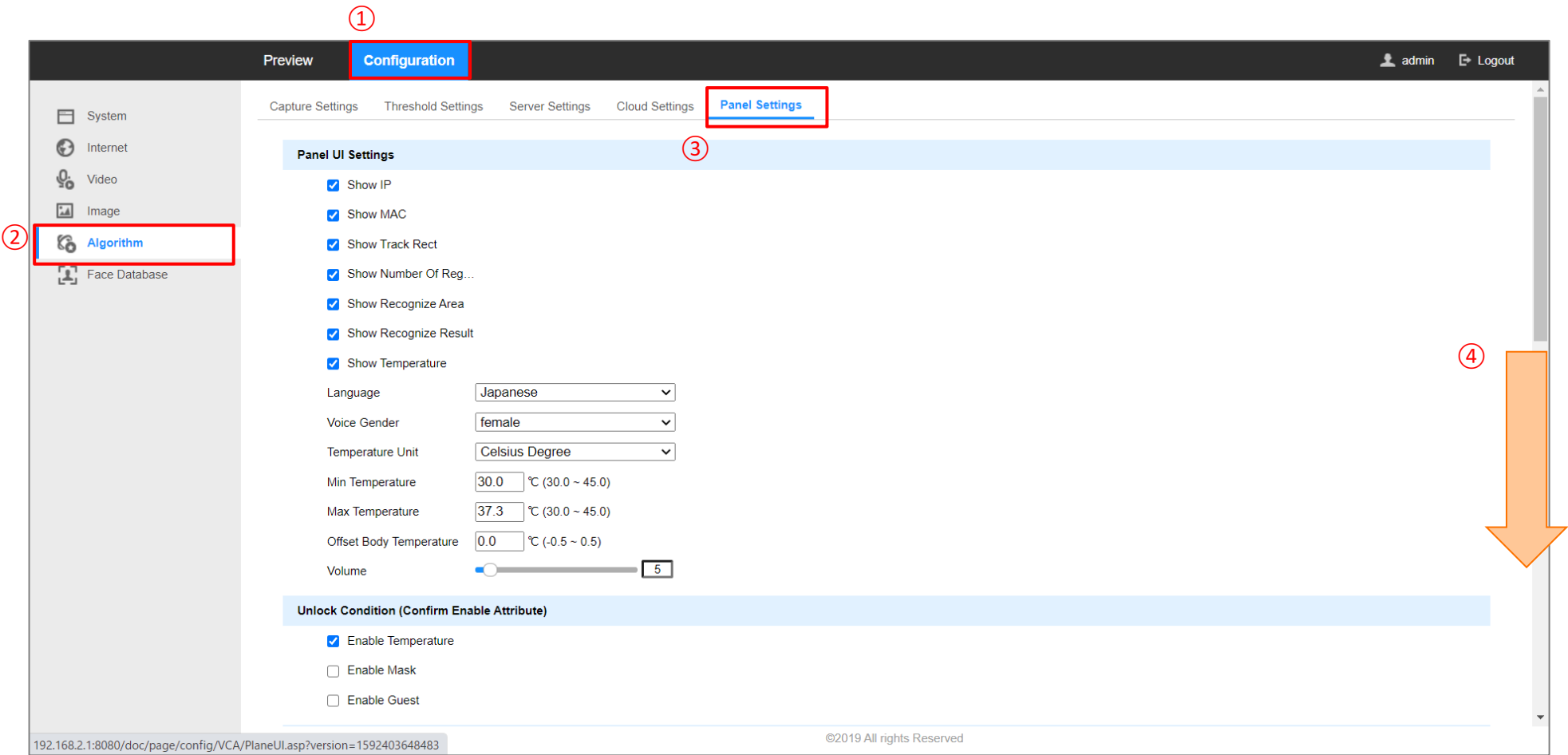

- 上段メニューの"Configuration" を選択。
- 左側メニュー一覧より"Algorithm"を選択。
- Algorithmメニューページの上段メニューより"Panel Settings" を選択。
- 設定メニューページを下へスクロースする。

音声・画像データ設定手順②

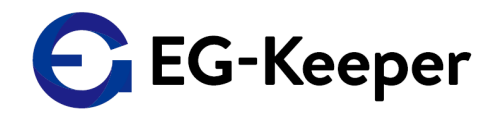

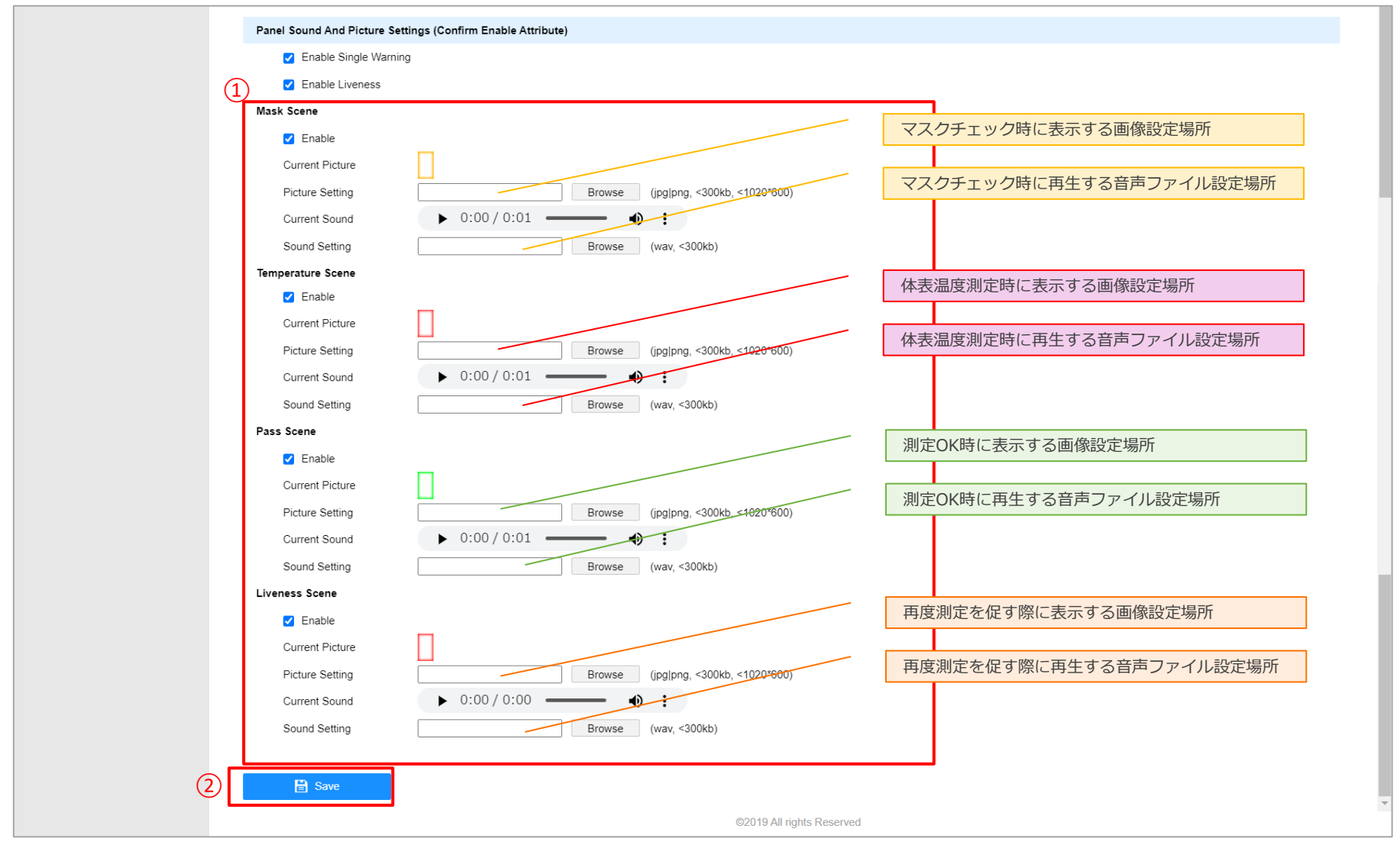

- ① 設定メニュー"Panel Sound And Picture Settings(Confirm Enable Attribute)の各設定で音声、画像ファイルを 設定する。
- ② 設定完了後、"Save"ボタンを押下して設定を判定する。

Copyright © 2020 株式会社WDS All Rights Reserved <sup>3</sup>

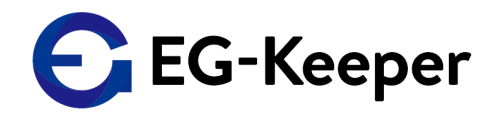

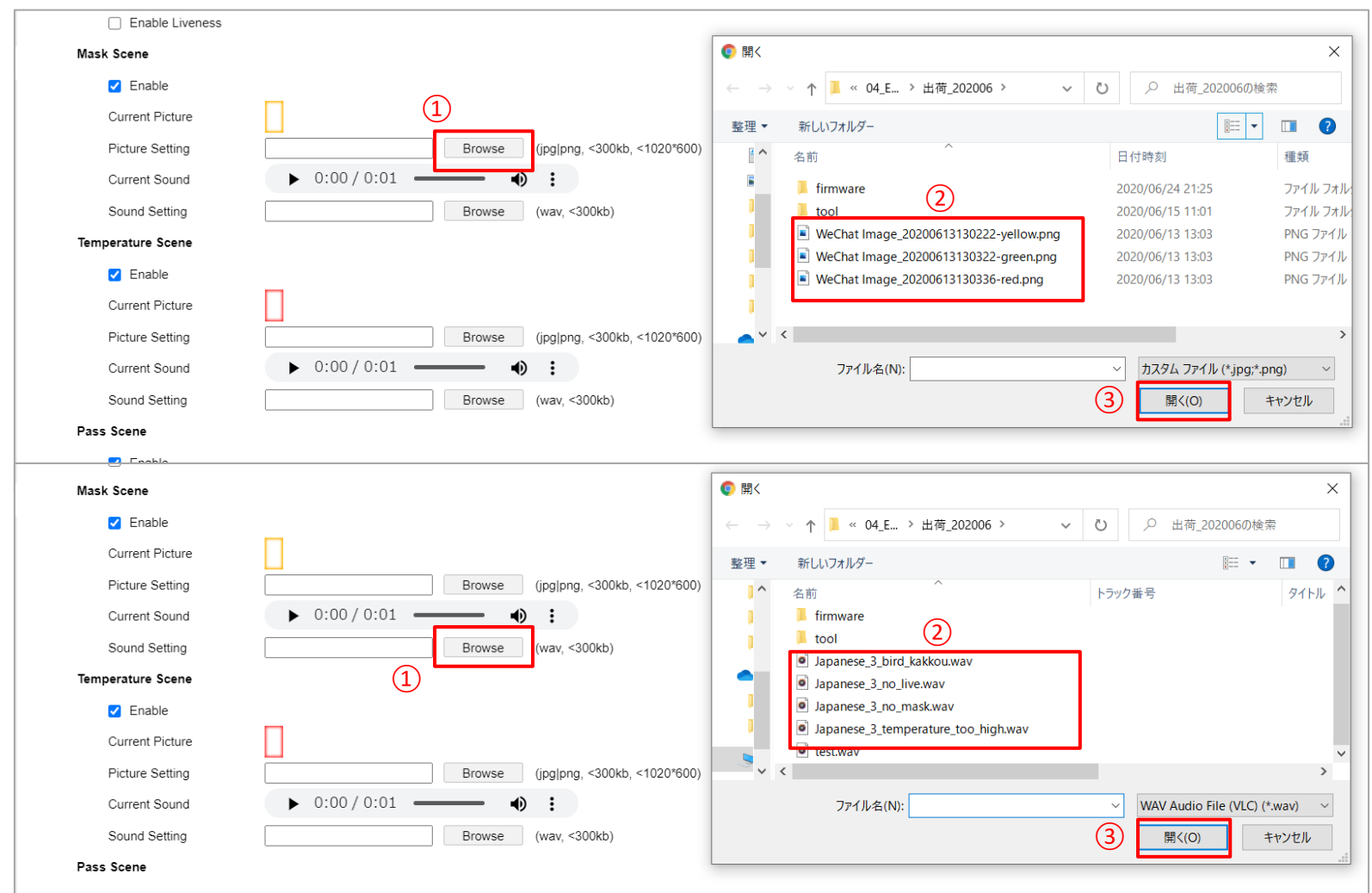

- ① 設定する音声・画像データは、あらかじめPC側へ保存したファイルより選択。
	- その場合、各設定の"Browse"ボタンを押下。
- ② ①の手順にて開いたPC側のブラウザより設定するファイルを選択。(画像:Jpg/pngファイル、音声:wavファイル) ③ "開く"ボタンを押下。

## Liveness Scene設定について

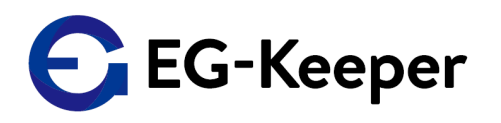

Liveness Sceneとは、体温測定やマスクチェックを実施する際、例えば顔半分が映っていなかった 場合や映り時間が短かった場合に再度測定を促すための音声を設定するパラメータとなります。 本設定を有効にする場合、音声や画像データの設定と合わせて、"Enable Linveness"にチェックを 入れておく必要があります。

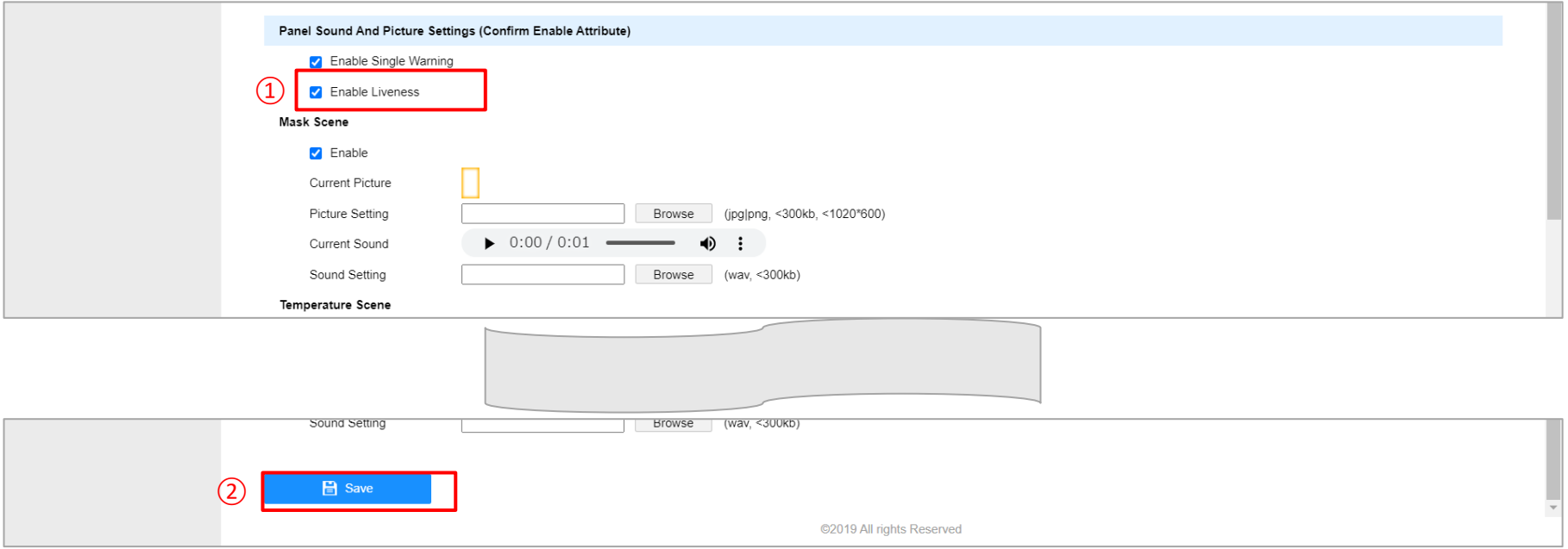

① "Enable Liveness"にチェックを入れる。

② "Save"ボタンを押下。

## お問合わせ先

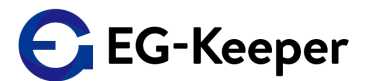

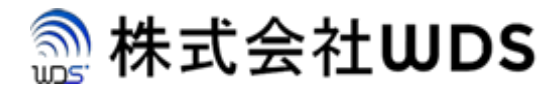

株式会社WDS(ダブリューディーエス)

〒116-0013 東京都荒川区西日暮里2-22-1 ステーションプラザタワー504号

メールアドレス: info@wd-s.com